### **How to Access the Open Enrollment Microsite and Sign Up**

Type this URL into your browser address field

- **Kofc.org/trainingmicrosite**
- 1. Click "SIGN UP" to register
- 2. Enter data into all fields
- 3. Type in the SUFFIX field your membership number after MEM\_
- 4. Click on the drop-down arrow in TIME ZONE field
- 5. Select "GMT-05:00 Eastern Time US& Canada"
- Security Keyword\* Knights remains in the field
- Click SIGN UP

#### **Important Notes**

The next time the next time you access the system:

- Click SIGN IN
- Username = Type your email address
- Password = Type your unique word you typed in "Sign Up" registration process

## **How to Participate in Training**

- 1. Click on the Training Catalog
- 2. Select a course and click Enroll
- Then click Close in the Registration Confirmation box
- Next click "LAUNCH" to begin the training

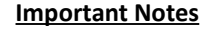

Click **SIGN IN** the next time you access the system **Username** = Type your email address  **Password** = Type password (It is the Membership number you typed in the "SIGN Up" process)

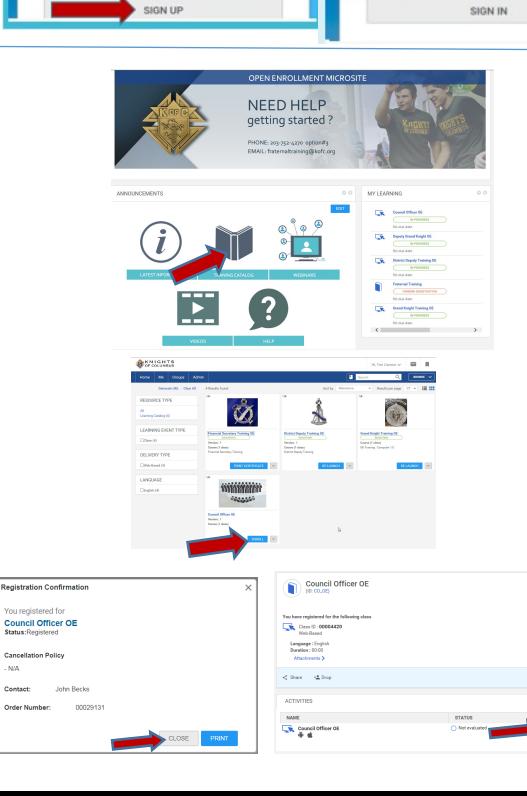

KNIGHTS<br>OF COLUMBUS

your number after the "MEM<br>six1: MEM 1234567.

**SIGN IN** 

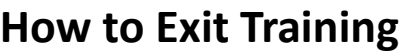

- $1.$  Click on the "X" to exit the training course
- 2. Next click on "Home"

KNIGHTS<br>OF COLUMBUS

FIRST NAME

**AST NAMI** Carson

FAAAT + teri.caraon@kofc.or SLIFFIX<sup>\*</sup> MEM 1234567

 $......$ 

.... **TIME ZONE** 

(GMT-05:00) Eastern Time (US & Canada)

By clicking Sign Up, you agree to the Terms and Conditi

**SIGN UI** 

Ten

- 3. Click on the V to the right of you name
- 4. Click "Sign Out" to exit the Open Enrollment MicroSite

#### **Important Notes**

When you exit the training the system will the automatically Bookmark feature. You will be prompted with a message to resume training. Click on "Yes" and you resume continue with the training course.

# **How to Resume Training**

- 1. Complete the SIGN IN process
- 2. Click on Training Catalog
- Next click on the "Re-Launch" associated with the training
- The training will begin and you can continue the training

### **How to print a Certificate of Completion**

Complete the SIGN IN process

- 5. After course is completed "Successful" status will display in My Status area
- 6. Click Print Certificate
- System will display the certificate
- $s.$  Select File Print to generate the certificate

#### **Important Note**

If you encounter an issue with printing please enable the browser Pop-Up Blocker or contact Fraternal Training for assistance.

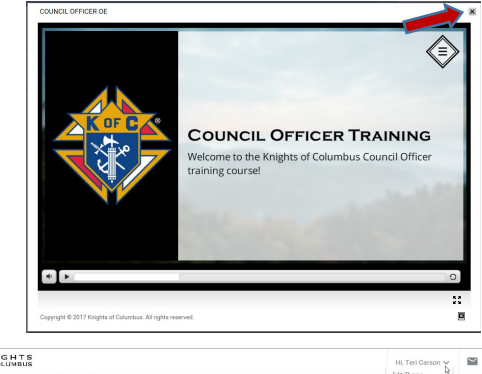

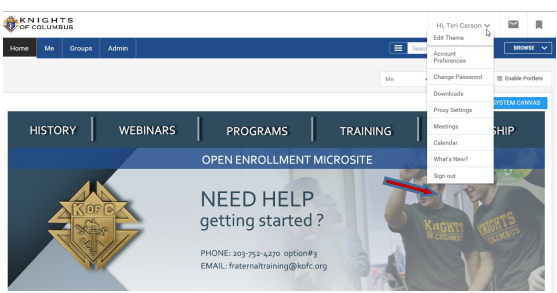

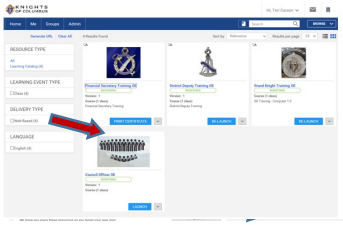

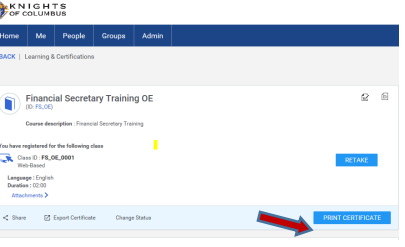

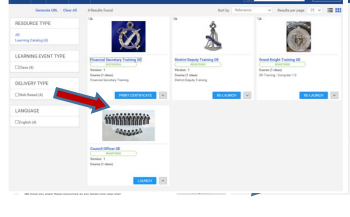